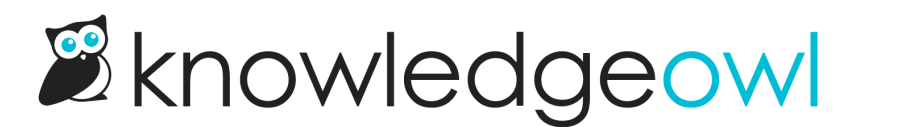

# Configure SSO with Google **Workspace**

Last Modified on 12/23/2024 2:29 pm EST

If you have an internal knowledge base and use Google Workspace as a shared login, integrate KnowledgeOwl with Google Workspace SSO so your employees can log into the knowledge base using their Google credentials.

In order to set up your knowledge base to use SSO with Google Workspace (formerly G Suite and/or Google Apps), you'll need to:

- In Google Workspace, create a SAML app for SSO and add some KnowledgeOwl info.
- Update info in KnowledgeOwl to capture that SAML app info.

# Step 1: Create a Google SAML app for SSO

When in doubt, check Google's docs for this section These instructions are adapted from the Google Workspace instructions to create your own custom SAML app in Google Workspace. We don't actively maintain the Google steps of these instructions; when in doubt, review Google's own documentation: Set up your own custom SAML [application](https://support.google.com/a/answer/6087519?hl=en&ref_topic=7559288)

- 1. In Google Workspace Admin Console, go to Apps > Web and mobile apps.
- 2. Select Add app.
- 3. Select Add custom SAML app.

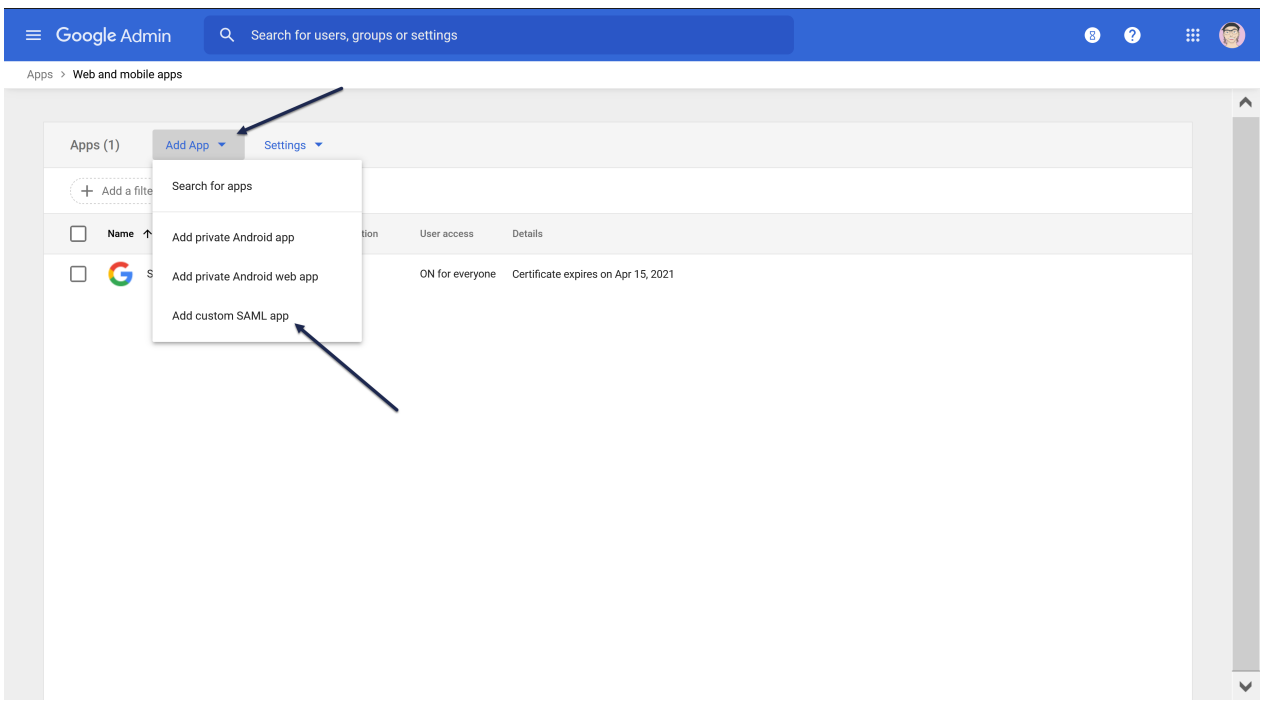

4. In the App name field, add a name that will help you identify this SAML app as belonging to your knowledge base, like KnowledgeOwl SSO. Here, we use Sample KB:

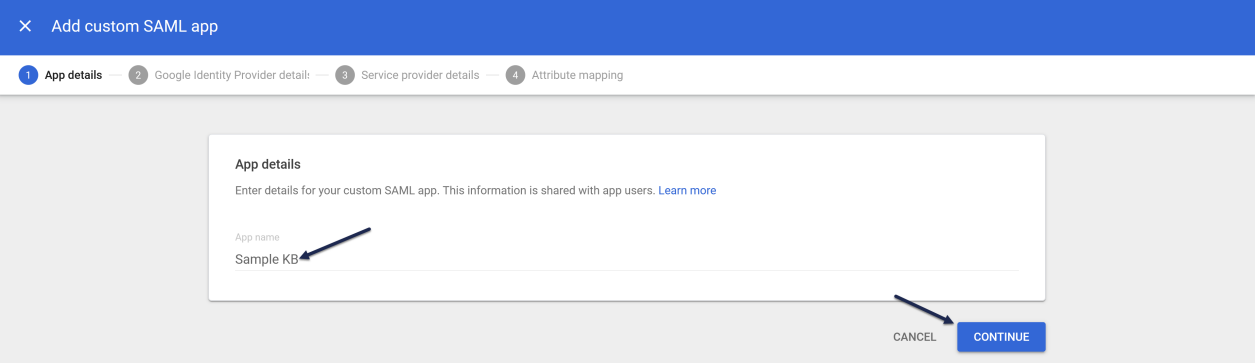

5. Then select Continue.

# Step 2: Add Google IdP details to KnowledgeOwl and enable SAML SSO

After you complete Step 1 above, Google directs you to the Google Identity Provider detail page. Google offers two options for getting the IdP info KnowledgeOwl will need; we'll use Option 2: Copy the SSO URL, entity ID, and certificate.

For each of these steps, you'll be adding data from Google into KnowledgeOwl, in the Security and access > Single sign-on page on the SAML Settings tab, the Identity provider metadata section:

1. Copy the Google Apps SSO URL and paste it into the KnowledgeOwl IdP login URL.

- 2. Copy the Google Apps Entity ID and paste it into the KnowledgeOwl idP entityID.
- 3. Download the Certificate from Google.
- 4. Upload it to KnowledgeOwl by selecting the Upload certificate link under IdP certificate:
- 5. In KnowledgeOwl, scroll up to the SAML settings section.
- 6. Select Enable SAML SSO reader logins.
- 7. Save your KnowledgeOwl changes and select Continue in Google.

# Step 3: Add your KnowledgeOwl service provider details into **Google**

This is for the step(s) related to Service Provider Details in the Google instructions.

This references fields in KnowledgeOwl in Security and access > Single sign-on in the SAML Settings tab > Service provider metadata section:

- 1. Copy the KnowledgeOwl SP login URL and paste it into the Google ACS URL field.
- 2. Copy the KnowledgeOwl SP entity ID and paste it into the Google Entity ID field.
- 3. Select EMAIL in the Name ID Format, ensure Name ID is set to Basic Information > Primary email, and select Continue in Google.

# Step 4: Attribute mapping and enable Google app

In order for KnowledgeOwl to get information about your readers to properly log them in, you need to map attributes from Google to KnowledgeOwl. There are two required fields and several optional:

- 1. In Google, on the Attribute mapping page, select Add another mapping to map additional attributes.
- 2. Choose Basic Information > Primary Email as the Google Directory attribute and enter ssoid as the App attribute.

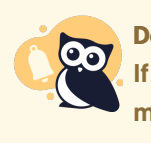

Don't forget your SSO ID! If you don't set up SSO ID, you'll receive a warning in your Single sign-on pages that it's missing. Refer to Missing SSO ID [mapping](http://support.knowledgeowl.com/help/missing-sso-id-mapping-warning) warning for more info.

3. Choose Basic Information > Primary Email as the Google Directory attribute and enter username as the App attribute.

#### **Attributes**

Add and select user fields in Google Directory, then map them to service provider attributes. Attributes marked with \* are mandatory. Learn more

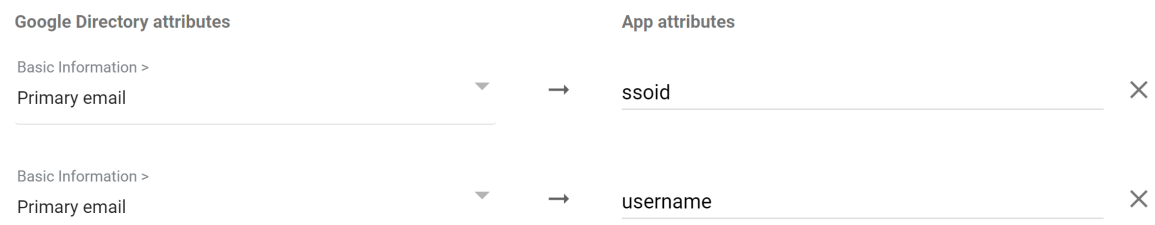

4. Repeat for any of the optional attributes you'd like to use:

#### a. First Name

Choose Basic Information > First Name as the Google Directory attribute and enter first name as the App attribute.

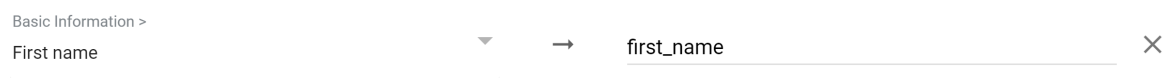

#### b. Last Name

Choose Basic Information > Last Name as the Google Directory attribute and enter last name as the App attribute.

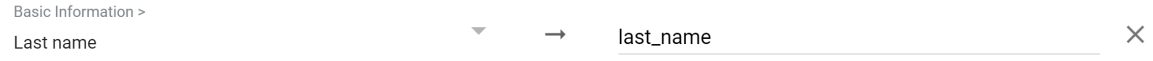

#### c. Picture / Icon

For the Google Directory attribute, choose the category and attribute containing the URL to the user icon (this is usually Custom > Icon but depends on your configuration). Enter licon as the App attribute.

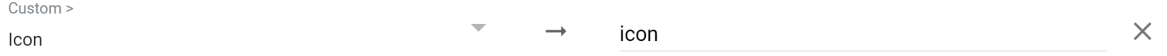

#### d. Groups

For the Google Directory attribute, choose the category and attribute containing the group or groups (this is usually Custom > Groups but depends on your configuration). Enter reader roles as the App attribute.

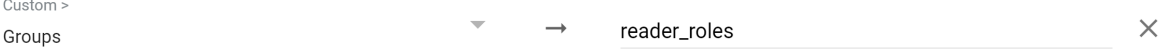

- In order for this mapping to work, KnowledgeOwl must have Reader [Groups](http://support.knowledgeowl.com/help/reader-groups-mgt) with names that exactly match the group names as they appear in Google.
- $\blacksquare$  To assign a reader to multiple reader groups, put a comma-separate list of groups in the attribute with no spaces after the comma.

#### e. Custom Fields 1-5

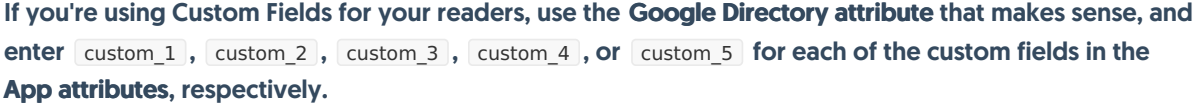

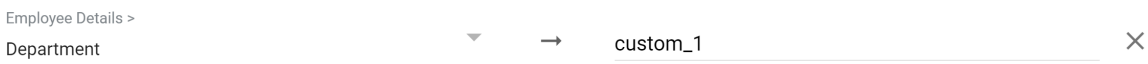

- 5. Select Finish.
- 6. In KnowledgeOwl, go to Security and access > Single sign-on.
- 7. Open the SAML attribute map tab.
- 8. Enter the same values here that you entered in your Google app. Enter ssoid for SSO ID, username for Username / email, first\_name for First name, last\_name for Last name, reader\_roles for Reader groups, and custom\_1, custom\_2, etc., for the respective custom fields.

### Step 5: Enable Google app

With all your mappings set up, it's time to enable your Google app. In Google:

- 1. In Apps > Web apps, select your SAML app.
- 2. Select User access.
- 3. Most likely, you'll want to turn the app ON for everyone; review Google's [documentation](https://support.google.com/a/answer/6087519?hl=en&ref_topic=7559288#enable) on enabling it for specific organizational units.
- 4. In an Incognito window or tab, test logging in using the SP Login URL in KnowledgeOwl and your Google

credentials

a. If you've set everything up successfully, login will work. If login doesn't work properly, refer to the Troubleshooting section below.

## Step 6: Optional KnowledgeOwl settings

With your SAML SSO login working, you can now review two additional options:

- To make it so that SAML SSO is the only access method for your knowledge base, go to Security and access > Single sign-on > SAML settings tab, select Require all readers to log in via SAML SSO, and Save. This overrides the Content authentication selection in Security and access > Security settings.
- If you'd like to use the SAML SSO as your only or primary reader authentication mechanism, go to Security and access > Security settings. In the Unauthenticated access behavior subsection, select Redirect them to your SAML login URL and Save.

Refer to SSO options for different [knowledge](http://support.knowledgeowl.com/help/set-up-and-test-sso) base setups for more information.

# Troubleshooting Google issues

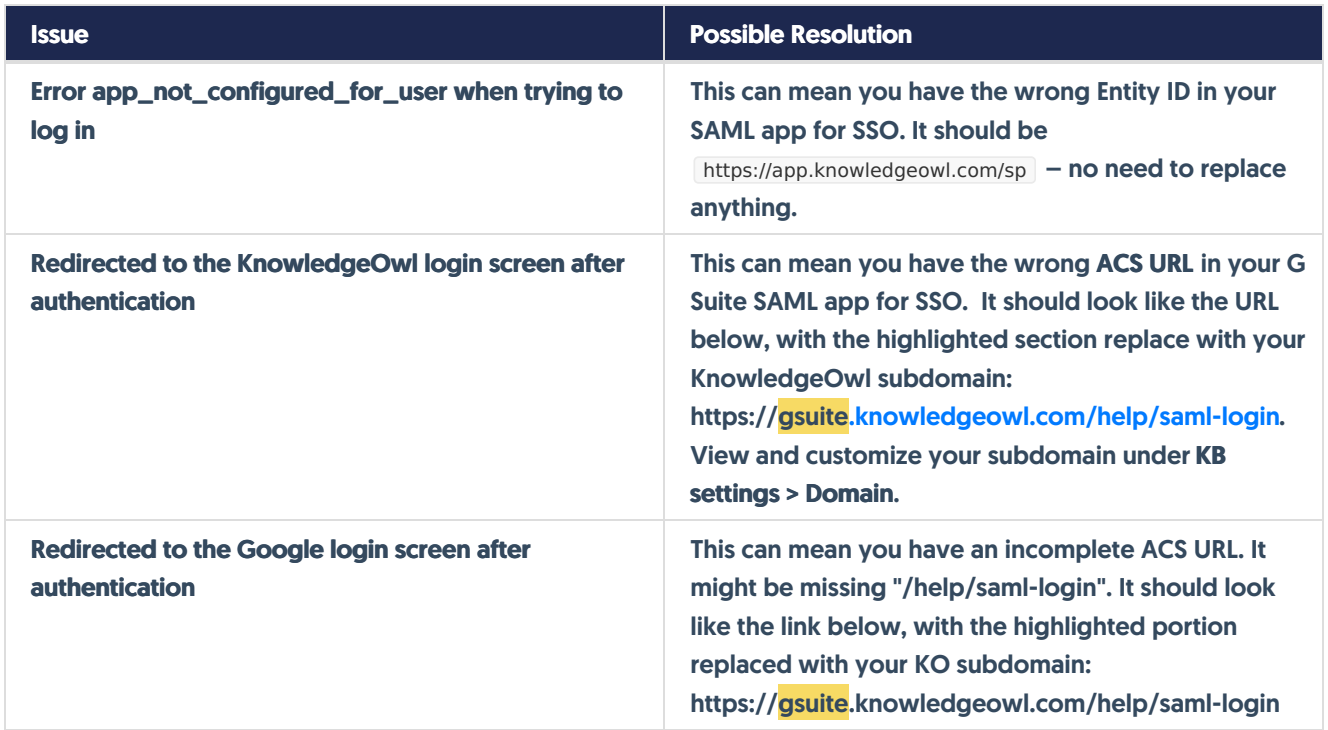

Review Google's documentation for help with additional errors: [https://support.google.com/a/answer/6301076?](https://support.google.com/a/answer/6301076?hl=en&ref_topic=7559288) hl=en&ref\_topic=7559288